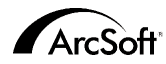

**ArcSoft Inc. Puntos de contacto de apoyo al cliente en todo el mundo**

#### **NorteamÈrica**

46601 Fremont Blvd Fremont, CA 94538 Tel.:1.510.440.9901 Fax:1.510.440.1270 Sitio web:www.arcsoft.com C. electrónico: support@arcsoft.com

#### **Europa**

Unit 14, Shannon Industrial Estate Shanon, Co. Clare, Ireland Tel: +353 (0) 61-702087 Fax: +353 (0) 61-702001 C. electrónico: europe@arcsoft.com

#### **JapÛn**

Japan Support Center M.D.S., Inc. IKE Building 3F 5-1-15 Sotokanda, Chiyoda-ku Tokyo 101-0021, Japan Tel: +81-3-3834-5256 Fax: +81-3-5816-4730 Sitio web:www.arcsoft.jp C. electrónico: support@arcsoft.jp

#### **China**

ArcSoft Beijing Representative Office No. 6 South Capital Gym Road Beijing New Century Hotel, #2910 Beijing 100044, P.R. China Tel: 8610-68491368 C. electrónico: china@arcsoft.com

#### **Taiw·n**

ArcSoft Inc. Taiwan Branch Tel: +886 (0) 2-27181869 Fax: +886 (0) 2-27190256 C. electrónico: support@arcsoft.com.tw

#### **Australia**

Marketing Results Prop Ltd. P.O. Box 6246 BHBC Baulkham Hills, New South Wales 2153, Australia Tel: +61 (2) 9899-5888 Fax: +61 (2) 9899-5728 C. electrónico: support@supportgroup.com.au Sitio web:www.marketingresults.com.au

#### **LatinoamÈrica**

Tel (Brazil): 00817-200-0709 Tel (Chili): 800-202-797 C. electrónico:latinsupport@arcsoft.com

#### Cómo registrarse: Registre su programa en línea en www.arcsoft.com.

Guía de Inicio Rápido: Escrita por Steve Toribio Maqueta y diseño de Vickie Wei

©Copyright 1999-2002 de ArcSoft, Inc. Se reservan todos los derechos. PhotoBase de ArcSoft es una marca comercial de ArcSoft, Inc. El resto de las marcas y los nombres de productos son marcas comerciales o marcas comerciales registradas de sus titulares respectivos. Para Windows

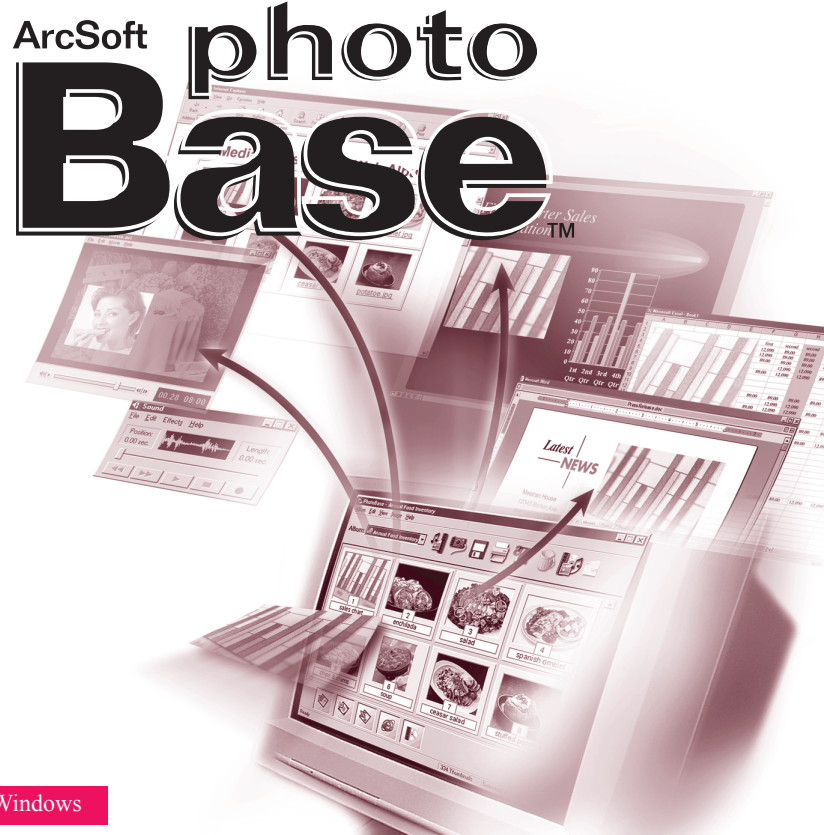

### El siguiente es un contrato legal de licencia de software entre usted, el usuario final del software, y ArcSoft, Inc.

Lea atentamente este contrato de licencia antes de utilizar el producto. El uso del producto indica que ha leído este contrato de licencia y se somete a sus condiciones. Si no está de acuerdo con las condiciones, devuelva prontamente el paquete al lugar donde lo adquirió en el plazo de 10 días a partir de la fecha de compra y se le reembolsará todo su dinero.

Concesión de licencia. Esta licencia le permite utilizar una copia del software que se incluye en este paquete en un solo ordenador. Cada licencia de software permite el uso del programa en un solo ordenador en cualquier momento. El software está en uso cuando se descarga a la RAM o se instala en el disco duro o en otra memoria permanente.

Si el programa se va a instalar en un servidor de red con el único propósito de distribuirlo a otros ordenadores o si se va a instalar y usar el producto en más de un ordenador, se necesita un permiso de licencia múltiple de ArcSoft.

Copyright. El software de este paquete es propiedad de ArcSoft y está protegido por las leyes de Copyright estadounidenses, las disposiciones de tratados internacionales y cualesquiera otras leyes nacionales aplicables. Se debe tratar el software como a cualquier otro material con Copyright (p. ej.: libros y grabaciones musicales). Esta licencia no permite alquilar o arrendar el software, y no se deberá copiar el material escrito que acompaña al software (de haberlo).

Garantía limitada. ArcSoft, Inc., garantiza que el software aquí contenido funcionará en general de acuerdo con la documentación adjunta. No se ofrecen más garantías. ArcSoft declina cualesquiera otras garantías, va sean explícitas o implícitas, incluyendo, pero sin limitarse a, garantías implícitas de comercialización y aptitud para un propósito específico, respecto al software, el material escrito que lo acompaña y cualquier hardware incluido (de haberlo).

Declinación de responsabilidad por daños consecuenciales. ArcSoft o sus proveedores no serán responsables, bajo ninguna circunstancia, de cualesquiera daños (incluvendo pero sin limitarse a, daños por pérdidas de beneficios comerciales, interrupción de la actividad comercial, pérdida de información comercial o cualquier otra pérdida de carácter pecuniario) que resulten de la incapacidad de utilizar este software, incluso si se ha notificado a ArcSoft, Inc. de la posibilidad de dichos daños. Dado que algunos estados/algunas jurisdicciones no permiten la exclusión o limitación de daños consecuenciales o periudiciales, puede que las limitaciones anteriores no sean aplicables en su caso.

Derechos restringidos del gobierno estadounidense. El software y la documentación se suministran con derechos restringidos. La utilización, duplicación o revelación por parte del gobierno de EE.UU. está sujeta a las restricciones que se describen en el subpárrafo (c)(1)(ii) de la cláusula de Derechos de Datos Técnicos y Software de Ordenador de DFARS 252.227-7013 o subpárrafos (c)(1), (2) y (3) de Software de Ordenador Comercial: Derechos Restringidos de 48 CFR 52.227-19, según sea aplicable, y en cualesquiera enmiendas posteriores. El fabricante es ArcSoft, Inc., 46601 Fremont Blvd., Fremont, CA 94538.

Si se ha adquirido este producto en los Estados Unidos, este contrato se rige según las leyes del estado de California; en caso contrario, se aplicarán las leves locales.

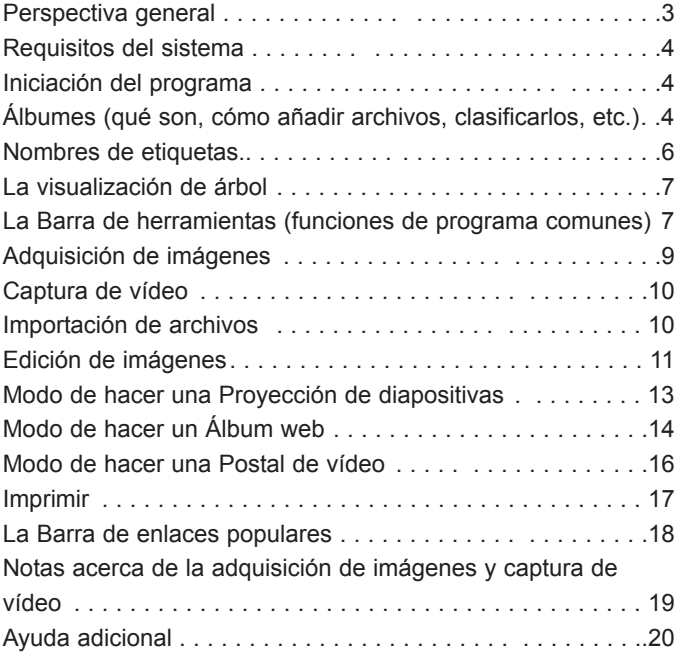

## PERSPECTIVA GENERAL

PhotoBase es un programa de administración de archivos que le avuda a organizar y hacer presentaciones de archivos multimedia. Puede crear rápida y fácilmente Proyecciones de diapositivas, Álbumes web y Postales de vídeo. Así mismo, puede imprimir de manera eficaz hojas de contacto para una referencia de imágenes rápida. La estructura de "álbum" exclusiva del programa facilita el acceso a los archivos. Además de esto, puede adquirir archivos de varias fuentes, incluyendo cámaras digitales, escáneres, dispositivos de vídeo y medios extraíbles

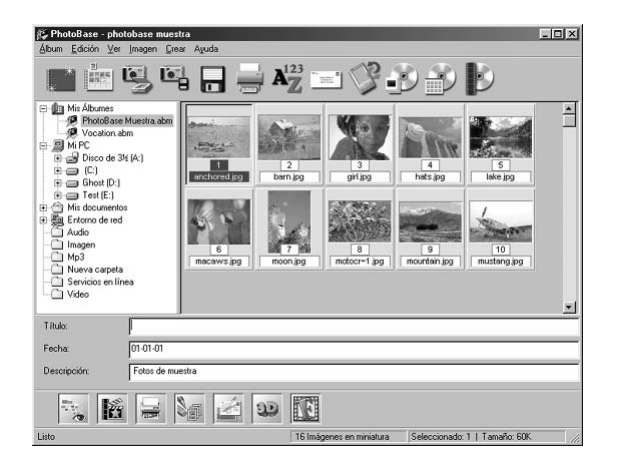

## REQUISITOS DEL SISTEMA

- $\bullet$  Windows 98/MF/2000/XP
- PC con base de Pentium II o equivalente
- 64 Mb de RAM (se recomienda 128 Mb)
- 100 Mb de espacio libre en el disco duro
- Visualización en color de 16 bits (o superior)
- Apple QuickTime 4.0 (o superior) para soporte de archivos MOV

# INICIACIÓN DEL PROGRAMA

- 1. Haga clic en Inicio.
- 2. Seleccione Programas>PhotoBase de ArcSoft>PhotoBase.

*Nota: Los directorios pueden variar entre versiones. Controle el proceso de instalación para verificar la ubicación en el men˙ de Inicio. TambiÈn puede iniciar el programa haciendo clic doble en el icono del escritorio, si estuviera disponible.*

# **ÁLBUMES**

El área de visualización principal de PhotoBase muestra el contenido de la carpeta o miniaturas de álbumes.

El programa puede visualizar el contenido de cualquier carpeta en su sistema. Al visualizar las carpetas, las miniaturas que representan los archivos se deberían tratar como si estuviera trabajando directamente con los archivos. Si mueve, cambia el nombre o borra cualquier miniatura, estará realizando esa acción en el archivo en cuestión.

Además de permitirle ver el contenido de las carpetas en su ordenador, puede crear "álbumes" personalizados. Los álbumes son básicamente enlaces miniaturas a archivos almacenados en el sistema o medios extraíbles. Son muy ˙tiles para organizar los archivos en categorÌas exclusivas. Por ejemplo, puede crear un álbum llamado "Vacaciones" y vincular todas sus fotos de vacaciones al mismo, donde quiera que se encuentren en el ordenador.

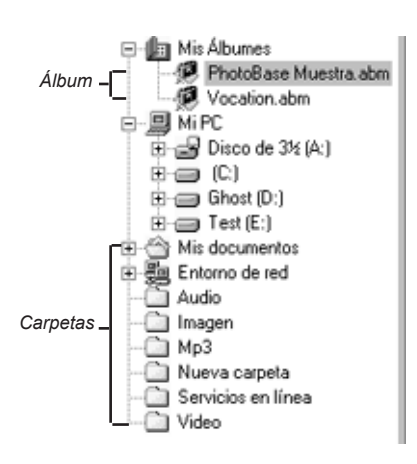

Al hacer clic doble en una miniatura dentro de un álbum, el programa abre el archivo desde su ubicación original. Es importante recordar esto: si mueve, borra o cambia de nombre un archivo después de añadirlo a un álbum, la miniatura se convertirá en un enlace muerto. No obstante, puede borrar miniaturas sin borrar el archivo al que se vincula la miniatura. Haga clic con el botón derecho del ratón en una miniatura y seleccione "Propiedades" para ver la ubicación del archivo.

Hay varias funciones de álbum. A continuación se describen las más comunes. Hay opciones adicionales en Álbum en el menú y en la Barra de herramientas.

### Cómo crear un álbum nuevo:

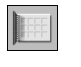

- 1. Haga clic en Álbum en el menú, después haga clic en "Crear nuevo". También puede hacer clic en Nuevo en la Barra de herramientas.
- 2. Teclee un nombre exclusivo para el álbum.

### Cómo añadir miniaturas (que enlazan con archivos) a un álbum:

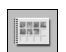

- 1. Haga clic en Álbum en el menú y después en "Agregar imagen". También puede hacer clic en Agregar en la Barra de herramientas. 2. Aparecerá la ventana de "Agregar al Álbum". Navegue hasta el
- directorio (carpeta) que contenga los archivos que desea añadir, selecciónelos y después haga clic en Abrir en la ventana.

### Cómo clasificar miniaturas de álbumes:

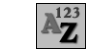

- 1. Haga clic en Álbum en el menú y después en "Clasificar". También puede hacer clic en Clasificar en la Barra de herramientas.
- 2. Puede clasificar las miniaturas según el nombre, tipo, tamaño o fecha del archivo o por cualquiera de las tres etiquetas de texto personalizadas. También puede clasificar en orden inverso.

## NOMBRES DE ETIQUETAS

Las miniaturas de los álbumes pueden tener hasta tres etiquetas con texto descriptivo. Verá estas etiquetas en la parte inferior del escritorio de PhotoBase. Por defecto se llaman "Título", "Fecha" y "Descripción". Puede utilizar estos campos para añadir información importante y exclusiva a cada miniatura. La

información en estos campos de texto también se puede imprimir con los álbumes. No tiene por qué utilizar estos nombres por defecto de las etiquetas: puede nombrarlas como quiera (hay un límite de 15 caracteres).

### **CÛmo cambiar los nombres de las etiquetas:**

1. Haga clic en Álbum en el menú y después en "Nombres de etiquetas". 2.Teclee nombres nuevos para cada campo.

# LA VISUALIZACIÓN DE ÁRBOL.

La "visualización de árbol" del programa es similar a Windows Explorer. Vaya a Ver en el menú y asegúrese que "Visualización de árbol" está marcado. En esta visualización puede explorar todas las carpetas y todas las unidades del sistema. Tenga en cuenta que el componente primero de un árbol es una carpeta llamada "Mis álbumes". Es en esta carpeta en la que se enumeran todos los álbumes de PhotoBase. Tenga en cuenta que puede que no aparezca el contenido de la carpeta a no ser que se configure el programa para que muestre todos los tipos de archivo. Haga clic en Ver en el menú y después en "Mostrar todos los archivos".

LA BARRA DE HERRAMIENTAS

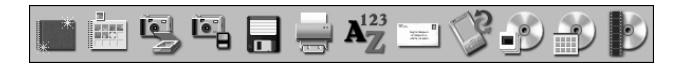

La Barra de herramientas, que está situada cerca de la parte superior del

escritorio de PhotoBase, ofrece de manera práctica los comandos más comúnmente usados del programa como un conjunto de iconos de fácil acceso. El utilizar la Barra de herramientas elimina el tener que buscar el comando deseado en las opciones de menú. Una vez en el programa, puede posar el puntero del ratón sobre un icono de la Barra de herramientas para revelar un menú de ayuda emergente sobre lo que el icono representa. A continuación se muestra lo que la Barra de herramientas ofrece:

Nuevo: Le permite crear un álbum nuevo vacío.

- Agregar: Le permite añadir archivos al álbum en uso. Si no hay ningún álbum seleccionado, se creará un álbum nuevo.
- Adquirir: Le permite adquirir imágenes de dispositivos como cámaras y escáneres
- **Importar:** Le permite importar o descargar archivos de dispositivos extraíbles, como discos o unidades montadas.

Guardar: Guarda cualesquiera cambios que haya realizado en un álbum.

**Imprimir:** Le permite imprimir una sola imagen o albumes enteros.

Clasificar: Organiza las miniaturas de un álbum según el nombre, el tipo, el tamaño o la fecha del archivo o por cualquiera de las tres etiquetas de texto personalizadas. También puede clasificar en orden inverso. 9

**Enviar correo:** Le permite enviar por c. electrónico los archivos seleccionados a través de un programa de c. electrónico compatible con MAPI. Aparecerá un mensaje de correo nuevo con los archivos adiuntos.

**Sincronizar:** Copia los archivos seleccionados a la carpeta de Sinc del ordenador para poder transferirlos a un dispositivo portátil.

Hacer una proyección de diapositivas: Le lleva a través de una serie de pasos para crear una proyección de diapositivas.

Hacer un álbum web: Le lleva a través de una serie de pasos para crear un álbum web.

Hacer una postal: Le lleva a través de una serie de pasos para crear una postal de vÌdeo.

# ADQUISICIÓN DE IMÁGENES

### **CÛmo adquirir una imagen de un dispositivo Twain:**

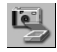

- 1. Haga clic en Imagen en el menú y luego seleccione "Obtener" y haga clic en "Adquirir". Alternativamente, puede hacer clic en Adquirir en la Barra de herramientas.
- 2. Se ejecutará el controlador del dispositivo seleccionado. Para adquirir una imagen, siga las instrucciones dadas por el fabricante del dispositivo.

## CAPTURA DE VÍDEO

**CÛmo capturar un vÌdeo de un dispositivo compatible:**

1. Haga clic en Imagen en el menú y luego seleccione "Obtener" y haga clic en "Capturar vídeo."

2. Aparecerán las opciones de captura de vídeo, que variarán en función del dispositivo desde el que realice la captura.

# IMPORTACIÓN DE ARCHIVOS

**CÛmo importar archivos de una unidad montada u otros medios extraÌbles:**

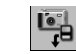

1. Haga clic en Imagen en el menú y luego seleccione "Obtener" y haga clic en "Importar de medios extraíbles". Alternativamente, puede hacer clic en Importar en la Barra de herramientas.

2.Desde la ventana de importar, utilice la lista desplegable de Fuentes para seleccionar la ubicación del medio desde el que desee importar. Haga clic en Formato para formatear o eliminar todos los archivos de la fuente del medio.

- 3.Haga clic en Examinar para seleccionar la ubicación en la que desea guardar los archivos importados.
- 4. Puede cambiar el nombre de los archivos importados poniéndoles un prefijo estándar. Por ejemplo, si cambia los prefijos de los archivos a "Vacaciones", todos los archivos importados se llamarán "Vacaciones" con un número secuencial al final, es decir, Vacaciones0000, Vacaciones0001, etc.
- 5. También puede elegir borrar todos los archivos de los medios extraíbles una vez que se hayan importado y añadirlos a un álbum específico.

PhotoBase posee un editor con muchas funciones que puede utilizar para modificar y mejorar imágenes. Para acceder a la pantalla de Editar, sólo tiene

#### $\Leftrightarrow \textbf{K} \oplus \textbf{A} \boxdot \textbf{B} \textbf{Q} \textbf{Q} \textbf{P}$  $\bullet$  m  $\circ$  A  $\circ$

que hacer clic doble en una miniatura de imagen. Luego puede posar el puntero del ratón sobre una herramienta de edición para ver una caja emergente con el nombre de la herramienta. Las herramientas de edición son:

- **Examinar:** Abre los botones de examinar en la sección derecha de la barra de herramientas de editar. Estos botones le permiten desplazarse a la primera, anterior, siguiente y última imagen del álbum actual. respectivamente.
- Recortar: Permite cortar áreas de una imagen no deseadas. Tras hacer clic en este botón, haga clic y arrastre la imagen para establecer el área de recorte. Una vez establecida esta área, haga clic con el botón derecho en el área para recortar todo lo que se encuentre fuera del cuadro de recortar.

Centrado de área de recortar: Centra automáticamente el cuadro de recortar en la imagen. **Girar a la izquierda:** Gira la imagen 90 grados hacia la izquierda.

**Girar a la derecha:** Gira la imagen 90 grados hacia la derecha.

**Redimensionar:** Modifica el tamaño de la imagen de acuerdo a las nuevas anchura y altura especificadas.

Ampliar: Aumenta el tamaño de la imagen en la pantalla.

Reducir: Reduce el tamaño de la imagen en la pantalla.

**Deshacer:** Invierte la última modificación.

- **Brillo:** Abre una regleta en la parte derecha de la barra de herramientas que le permite ajustar el brillo/la oscuridad de la imagen.
- **Contraste:** Abre una regleta en la parte derecha de la barra de herramientas que le permite ajustar el contraste de la imagen.
- Saturación: Abre una regleta en la parte derecha de la barra de herramientas que le permite ajustar la intensidad de color de la imagen.

Eliminación de ojo rojo: Reduce la cantidad de rojo en una área pequeña. Tras seleccionar esta herramienta, haga clic en la parte roja de un ojo para eliminarla.

Texto: Permite agregar texto a una imagen. Elija la fuente, el estilo, el tamaño y el color del texto. También puede añadir un sombreado bajo letras. Una vez que haya agregado el texto, puede hacer clic y arrastrarlo hasta la ubicación deseada en la imagen.

**Reproducir:** Reproduce cualquier audio adjunto a la imagen actual.

Grabar: Abre un grabador de sonido estándar que le permite grabar y quardar audio para adjuntarlo a la imagen.

Tras cerrar la pantalla de Editar, se le indicará que guarde la imagen. Puede elegir guardarla en un archivo existente, guardarla como un archivo nuevo o no guardarla.

# MODO DE HACER UNA PROYECCIÓN DE DIAPOSITIVAS

PhotoBase le permite crear proyecciones de diapositivas con imágenes fijas y vídeos con o sin una pista de audio. Puede previsualizar las provecciones de diapositivas en el programa o exportarlas a su disco duro o CD (se requiere un programa de "tostar" CD).

### Cómo previsualizar una provección de diapositivas:

- 1.Haga clic en Crear en el menú y luego haga clic en "Ejecutar provección de diapositivas"
- 2. Elija que la presentación se ejecute sin parar (marque la casilla de Autobucles), utilice efectos de transición entre las diapositivas (marque la casilla de Efectos), establezca el tiempo de visualización de las imágenes fijas y establezca las opciones de audio.
- 3. Durante la proyección de diapositivas, puede parar y saltar atrás y adelante entre cada diapositiva.

### Cómo crear una proyección de diapositivas:

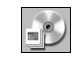

1. Haga clic en Crear en el menú y luego haga clic en "Crear provección de diapositivas." Alternativamente, puede hacer clic en Hacer provección de diapositivas en la barra de herramientas.

2. Se iniciará el proceso de creación. El primer paso es seleccionar las imágenes y vídeos de la carpeta/del álbum actuales que desearía incluir en la presentación. Resalte los archivos que desearía utilizar y luego haga clic en Agregar>. Para agregar a la presentación todos los archivos disponibles, haga clic en Agregar todo>. Para eliminar archivos haga clic en el botón de Eliminar respectivo.

- 3.El paso siguiente del proceso de creación consiste en la selección de las opciones de audio. Puede excluir el audio, reproducir audio adjunto a las miniaturas o reproducir las pistas de audio seleccionadas. Si elige esta última opción, haga clic en Agregar para examinar su sistema y seleccionar archivos de audio para reproducir durante la presentación.
- 4.La última fase es seleccionar el destino en el que guardar el archivo. Puede elegir "tostar" la presentación en un CD o guardarla en el disco duro. Si elige guardarla en el disco duro, puede dar un nombre al archivo EXE (el archivo a ejecutar para iniciar la proyección de diapositivas) y seleccionar el directorio en el que se guardará la presentación. En este momento también puede previsualizar la provección.

# MODO DE HACER UN ÁLBUM WEB

Los álbumes web son básicamente álbumes que se pueden ver como páginas web. Visualizan las miniaturas de todos los tipos de archivos. Entonces puede

hacer clic en estas miniaturas para ver los archivos en sí. Cuando las miniaturas enlazan con archivos de imágenes, se abrirá una nueva ventana de exploración de web mostrando la imagen. Junto con la imagen, aparecerán controles de navegación que permiten al usuario examinar las diferentes imágenes contenidas en el álbum.

### **CÛmo crear un £lbum web:**

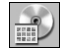

1. Haga clic en Crear en el menú y después en "Crear Álbum web". Alternativamente, puede hacer clic en Hacer un Álbum web en la Barra de herramientas.

2. Comenzará el proceso de creación. El primer paso supone la selección de los archivos en la carpeta/el álbum actuales que le gustaría incluir en la presentación. Resalte los archivos que desea utilizar y haga clic en Agregar>. Para añadir a la presentación todos los archivos disponibles, haga clic en Agregar todo>. Haga clic en el botón de Eliminar para eliminar archivos.

- 3.El siguiente paso en el proceso de creación es la selección de las opciones de diseño. Dé un nombre al Álbum web y seleccione el número de columnas e hileras de miniaturas que quiere que tenga cada página del álbum. También puede seleccionar el tamaño de miniatura (pequeño, mediano o grande) y configurar el color de fondo de las páginas.
- 4.El último paso es la selección del destino para guardar. Puede escoger "tostar" la presentación en un CD o guardarla en el disco duro. Si decide guardarla en el disco duro, puede darle un nombre al archivo EXE (el archivo que usted ejecuta para comenzar el álbum web) y seleccionar el directorio en que desea guardar la presentación. Una vez que se ha terminado de guardar, se le preguntará si desea ver el álbum web.

# MODO DE HACER UNA POSTAL DE VÍDEO

Las postales de vídeo son pequeñas y divertidas presentaciones que se pueden enviar a familiares, amigos y colegas. Estas postales electrónicas están formadas por una plantilla de fondo (imagen fija) con una ventana pequeña de vídeo encima

### **CÛmo crear una Postal de vÌdeo:**

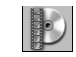

1. Haga clic en Crear en el menú y después en "Crear Postal de vídeo". Alternativamente, puede hacer clic en Hacer una Postal de vídeo en la Barra de herramientas.

2. Comenzará el proceso de creación. El primer paso es la selección del fondo o de la plantilla para la postal. El programa incluye varias plantillas. También puede utilizar archivos de imágenes propios. Al utilizar imágenes propias, deberá seleccionar el tamaño de ventana para el vídeo acompañante.

- 3.El siguiente paso en el proceso creativo es añadir texto al reverso de la postal. Al igual que en una postal de verdad, puede añadir un breve mensaje y personalizarlo aún más dirigiéndolo directamente al destinatario.
- 4.El siguiente paso es la selección de vídeo que se ejecutará en el anverso de la tarieta. Puede ver el vídeo después de seleccionarlo. También, si así lo desea, puede incluir un archivo de audio adicional que se ejecutará una vez que se ha terminado el vídeo.
- 5.El último paso es la selección del destino para quardar. Puede escoger "tostar" la presentación en un CD o guardarla en el disco duro. Si decide guardarla en el disco duro, puede darle un nombre al archivo EXE (el archivo que usted ejecuta para comenzar la postal de vídeo) y seleccionar el directorio en que desea quardar la presentación.

## IMPRIMIR

PhotoBase le permite imprimir archivos de imágenes individuales o álbumes enteros.

### **CÛmo imprimir una imagen individual:**

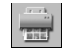

- 1. Haga clic en Álbum en el menú y después en "Imprimir".
- Alternativamente, puede hacer clic en Imprimir en la Barra de herramientas. En la ventana que emerge, haga clic en "Imprimir la imagen seleccionada actualmente".
- 2. Cuando aparece la imagen en la previsualización, puede hacer clic y arrastrar la imagen por la página a cualquier ubicación.
- 3. Marque la casilla de Agregar título para incluir un título de texto en la impresión. En la previsualización, haga clic doble en la casilla de texto para agregar/editar el título. Arrastre la casilla de texto a la ubicación deseada.
- 4.Marque la casilla de Agregar marco si desea que se imprima un filete negro alrededor de la imagen.
- 5. Marque las casilla apropiadas de Centrar para centrar la imagen y/o el título.
- 6.Use la regleta para ajustar el tamaño de impresión. Se enumerarán el ancho, alto y salida (PPP) encima de la regleta.
- 7. Marque la casilla de Etiqueta de Jewel Case 5x5 para formatear la impresión a utilizar en el interior de la jewel case.
- 8. Haga clic en Configuración de la Impresión para ver y editar las propiedades de la impresora; haga clic en Imprimir para imprimir.

### **CÛmo imprimir hojas de contacto de miniaturas:**

1. Haga clic en Álbum en el menú y después en "Imprimir". Alternativamente, puede hacer clic en Imprimir en la Barra de herramientas. En la ventana que emerge, haga clic en "Imprimir miniaturas múltiples o álbum".

Guía de Inicio Rápido de PhotoBase

- 2.Seleccione imprimir todas las miniaturas, las miniaturas seleccionadas o miniaturas de un campo específico.
- 3.Después, seleccione las opciones de marco y fondo deseadas. Es totalmente optativo el incluir marcos y fondos.
- 4.Puede incluir hasta tres campos de texto debajo de las miniaturas impresas. Puede elegir entre tres etiquetas de texto personalizadas y los nombres de archivo de las miniaturas. También puede elegir incluir las descripciones de los campos añadidos. En este momento también puede teclear un

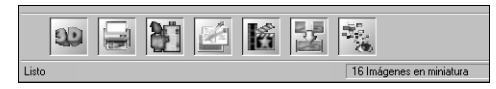

encabezamiento y un título de pie de página personalizados.

5.Después puede seleccionar el tamaño de las miniaturas (pequeño, mediano o grande). También puede hacer que las miniaturas se impriman a un tamaño consistente. Los números de página impresa también son optativos. Previsualice cada página antes de imprimirla, si así lo desea.

# LA BARRA DE ENLACES POPULARES

La Barra de enlaces populares, que está en la parte inferior del escritorio de PhotoBase, ofrece un acceso rápido a otras aplicaciones. Haga clic con el botón derecho sobre la Barra de enlaces populares para visualizar la lista de propiedades de la misma.

### Cómo añadir un programa a la Barra de enlaces populares:

- 1.Haga clic en Agregar.
- 2. Examine el directorio que contenga el archivo del programa que desee añadir. 3.Resalte el archivo y luego haga clic en Abrir.
- 4. Haga clic en Aplicar cuando haya terminado. Esto guardará los cambios que ha hecho en la Barra de enlaces populares.

### **CÛmo eliminar un programa de la Barra de enlaces populares:**

- 1.Resalte el programa que desea eliminar.
- 2.Haga clic en Eliminar.
- 3. Haga clic en Aplicar cuando haya terminado Esto guardará los cambios que ha hecho en la Barra de enlaces populares.

### **CÛmo ejecutar un programa en la Barra de enlaces populares:**

Click the appropriate icon on the HotLink Bar.

**CÛmo abrir un archivo utilizando un programa de la Barra de enlaces populares:** Arrastre una miniatura al icono correspondiente de la Barra de enlaces populares.

## NOTAS ACERCA DE LA ADQUISICIÓN DE IMÁGENES Y CAPTURA DE VÍDEO

Cuando se adquieren imágenes o se captura vídeo, es importante recordar que el controlador del dispositivo correspondiente opera y transfiere la información del archivo al programa. Si experimenta alguna dificultad cuando adquiera

imágenes o capture vídeo, póngase en contacto con el fabricante del dispositivo. Podría necesitar una actualización del controlador.

## AYUDA ADICIONAL

Para ayuda adicional, ejecute el archivo de Ayuda en-línea. Haga clic en Ayuda en el menú y luego haga clic en "Índice." Busque aquí información más detallada sobre los diferentes comandos del menú y otras funciones del programa.